## **Parent Account Activation**

You will receive an SMS or email with the details to activate your account with the school. You can activate the account on the web via an Internet Browser or via the Next Learning Platform App.

If you have not received these details on email or SMS please contact.. 9443847723 9786816797

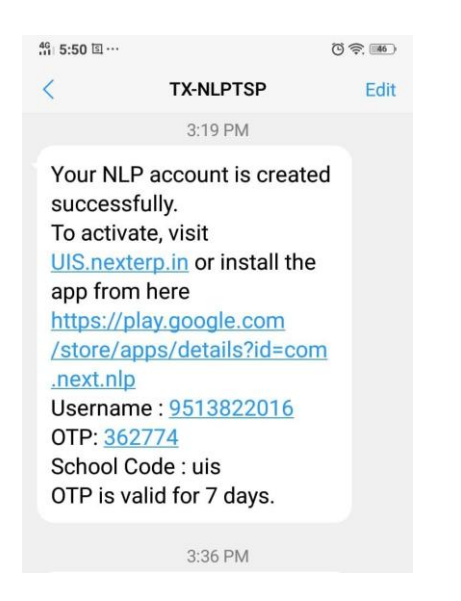

For activating your account with the NLP App -- follow the instructions below:

**Step 1:** Download the NLP App from the [Google Play Store.](http://tinyurl.com/NextNLP) Note that this can only be done for Android users. iOS users can use the app from [Apple"s App Store](https://itunes.apple.com/in/app/next-learning-platform/id1268513604?mt=8) but must activate using the web browser.

## **Step 2:** Enter the school code **ksssdemo**

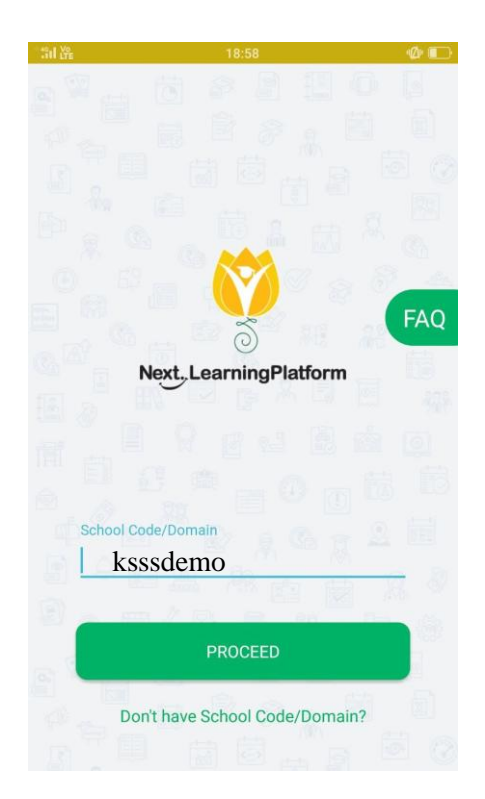

**Step 3:** Enter the username and OTP mentioned in the SMS. Your username will be your registered mobile number or email address where you got the login details.

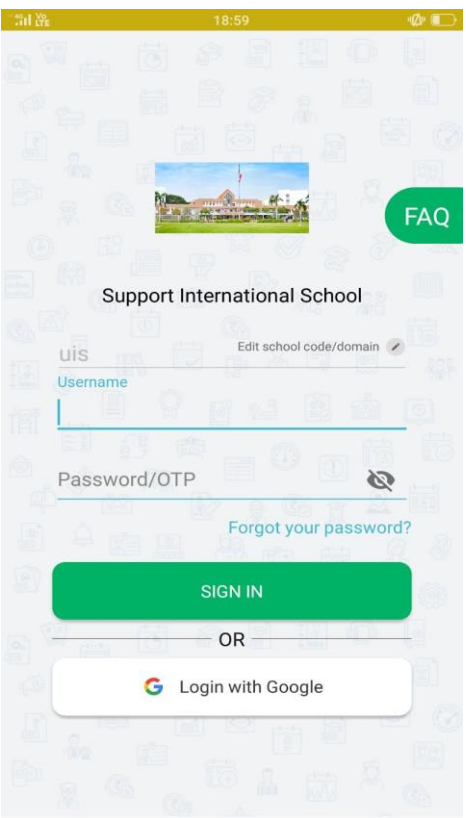

**Step 4:** Set a password for your account. Your password must contain minimum 8 characters and include at least 1 lowercase, 1 uppercase, 1 number and 1 symbol.

Note that these rules are configured so that no unauthorized person can guess your password and your ward"s details remain secure.

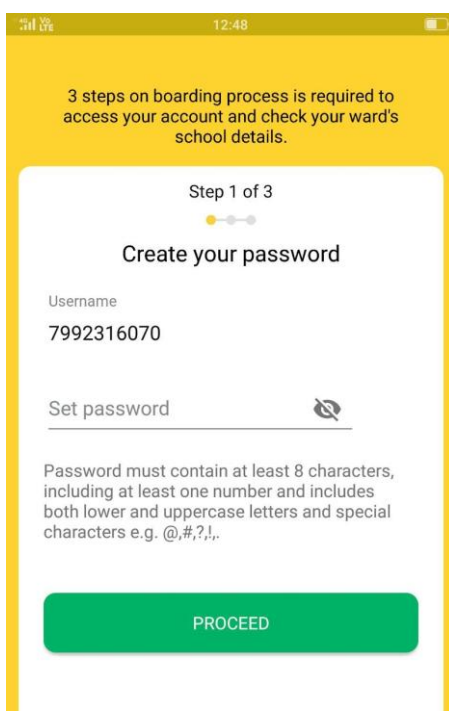

Note that the same password can now be used to login to the App or web portal. **Step 5:** Enter Date of Birth of your ward as mentioned in the school records. In Case of discrepancies click on "Report an Issue".

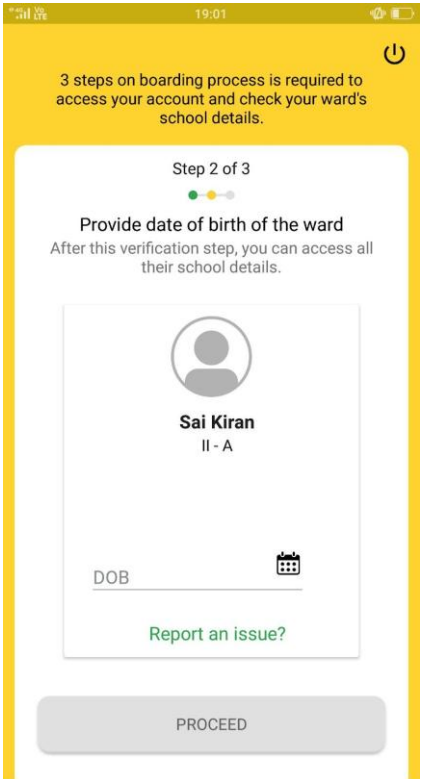

**Step 6:** Click on **Proceed**. Your account with the school is activated!

If you have clicked 'Report an issue', it automatically generates a query to school admin, and they will review and get back to you with clarifications.

**Step 7:** If you wish to create an account for your ward, set the password and then click on "Done", else click on "Skip & Proceed". With this account, student will be able to log in to NLP app and see the same details.

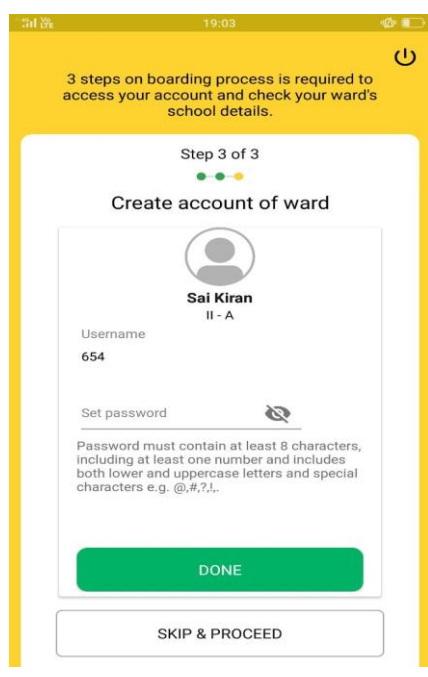

**Step 7:** Select "Yes" to receive notifications. This way you will never miss an important notification from the school.

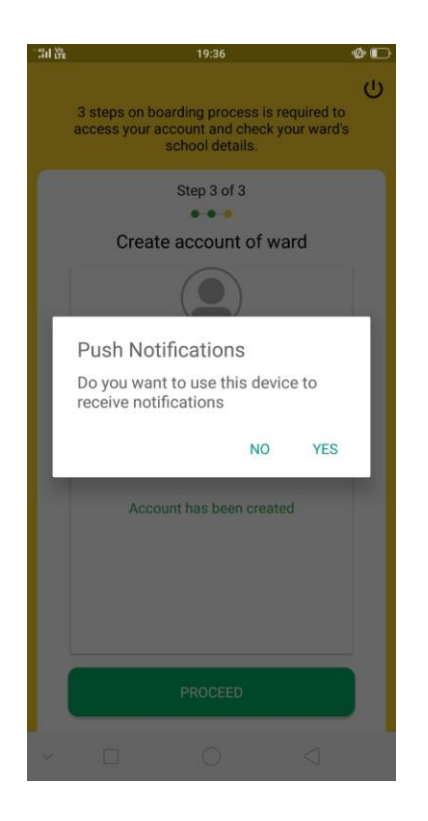

You are ready to explore your ward details.

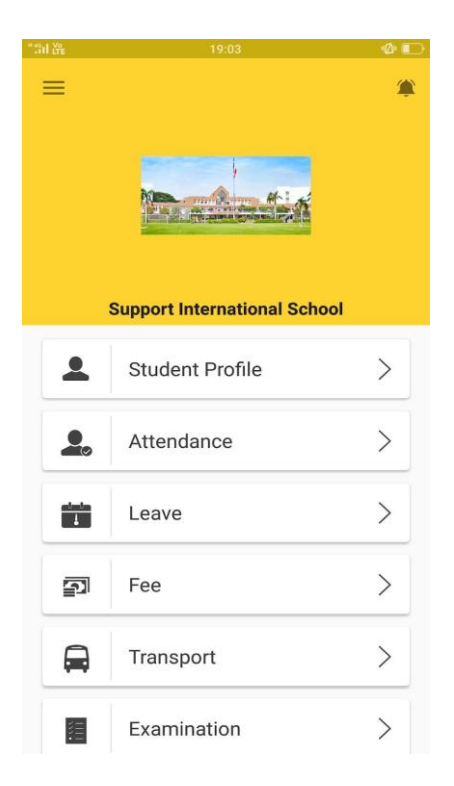

The NLP app is a single window into all the operational aspects for your child"s school including communication, student profile, attendance, fees, GPS and transport, leave, library and many more\*.

\* Subject to school configuration

## **Web Flow:**

For activation using an internet browser, please follow the steps below.

**Step 1:** To activate the account, type the URL "<School Domain>.nexterp.in" mentioned in your SMS into the web browser (Chrome & Firefox preferred). You will land on the login page.

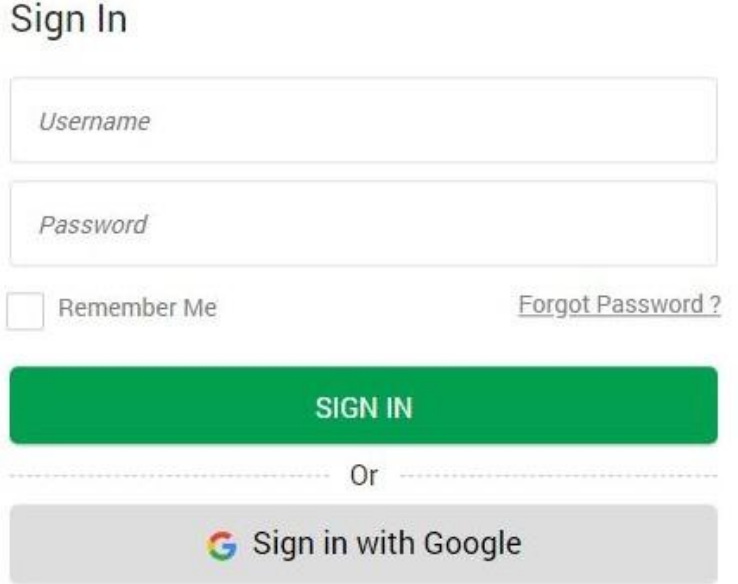

**Step 2:** Enter the username and OTP. Your username will be your registered mobile number or email address where you got the login details.

## Sign In

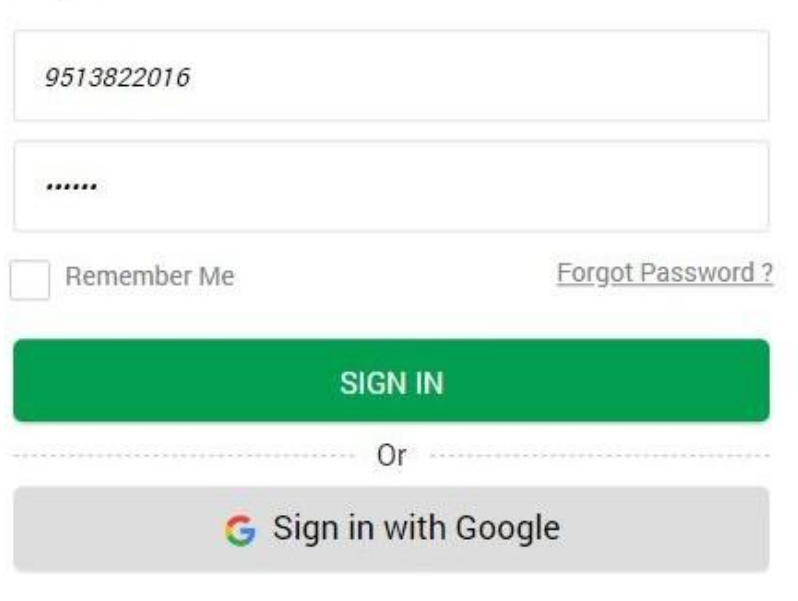

**Step 3:** Set a password for your account. Your password must contain minimum 8 characters and include at least 1 lowercase, 1 uppercase, 1 number and 1 symbol.

Note that these rules are configured so that no unauthorized person can guess your password and your ward"s details remain secure.

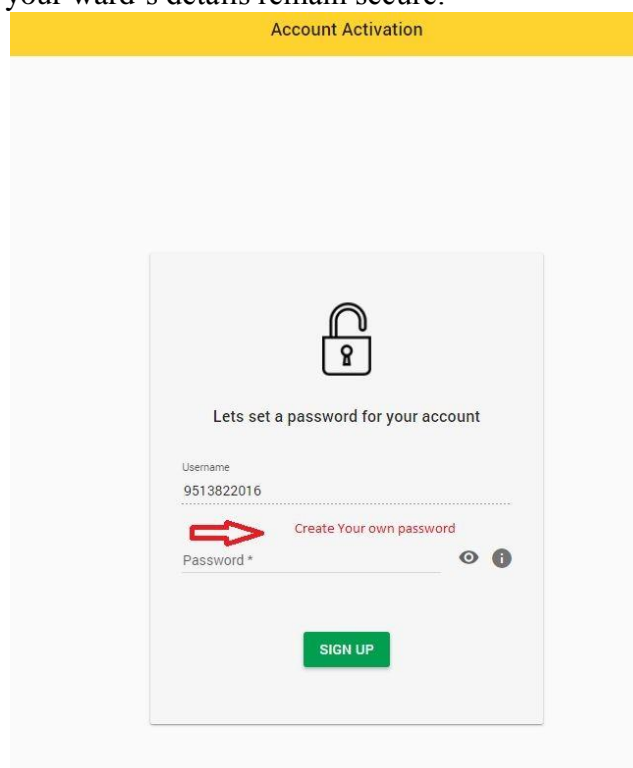

Note that the same password can now be used to login to the App or web portal.

**Step 4:** Enter the Date of Birth of your ward as mentioned in the school records

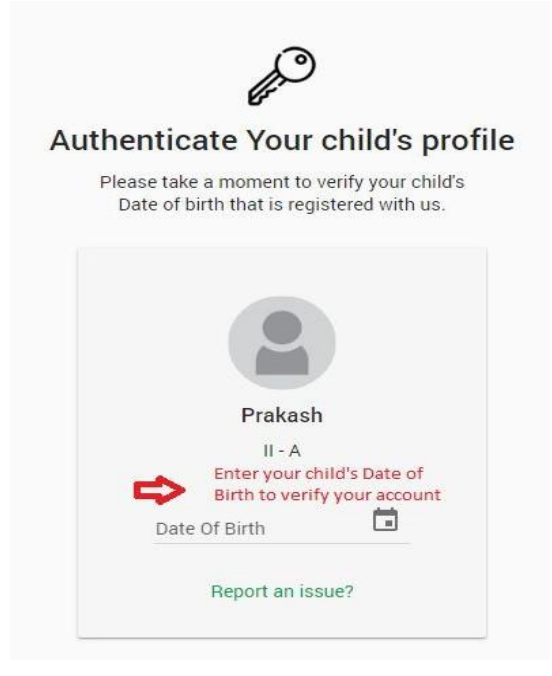

**Step 5 :** In Case of discrepancies in the DOB entered, click on "Report an issue?"

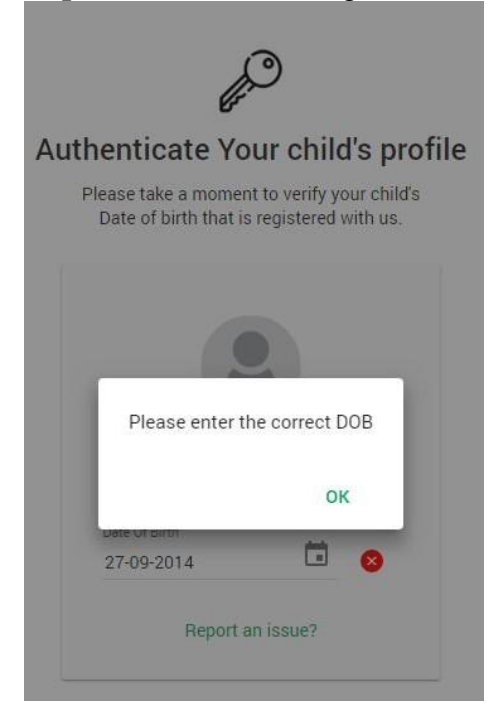

Your account is activated!

If you have clicked 'Report an issue', it automatically generates a query to school admin, and they will review and get back to you with clarifications.

**Step 6:** If you wish to create an account for your ward, click on "Create Account", else click on "Proceed to Dashboard". With this account, student will be able to log in to NLP app and see the same details.

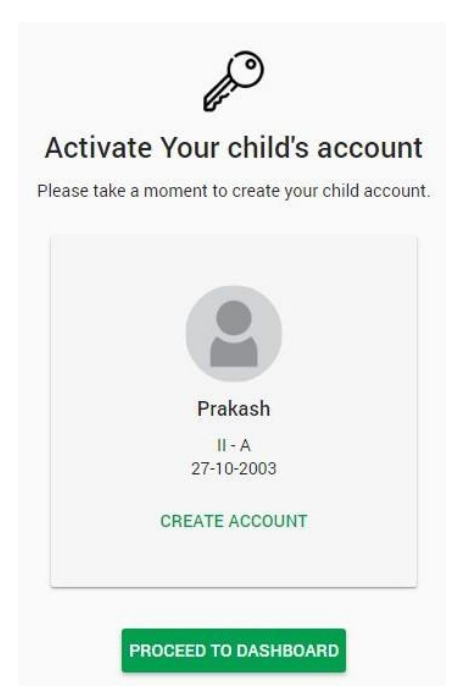

 For your feedback / Queries please call.. 9578234656 A.Anuranjith – NLP Admin